## **Outlook設定方法(Windows)**

1. Outlookのアプリを起動し、メールアドレスを入力し【接続】を選択する。

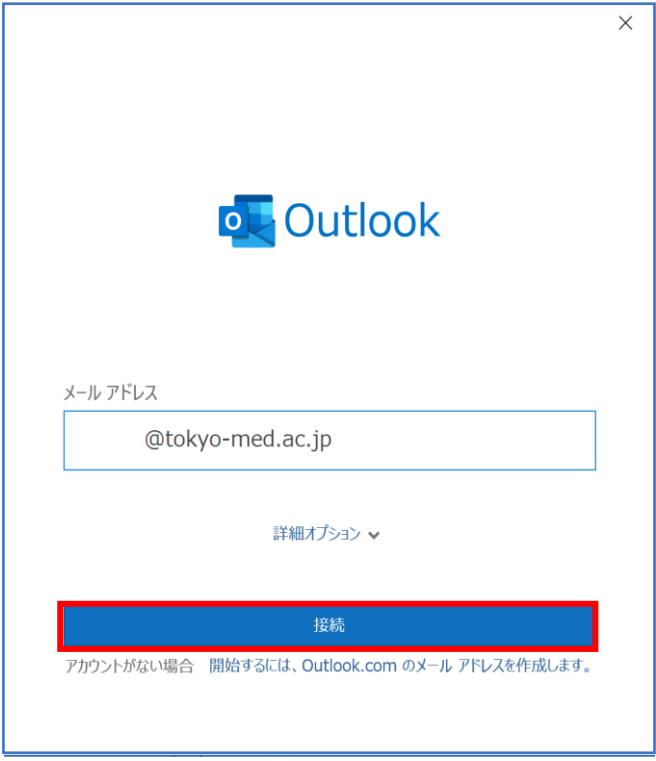

2. メールアドレスのパスワードを入力し【OK】を選択。

※資格情報を記憶するにチェックを入れると次回以降自動ログインされます。

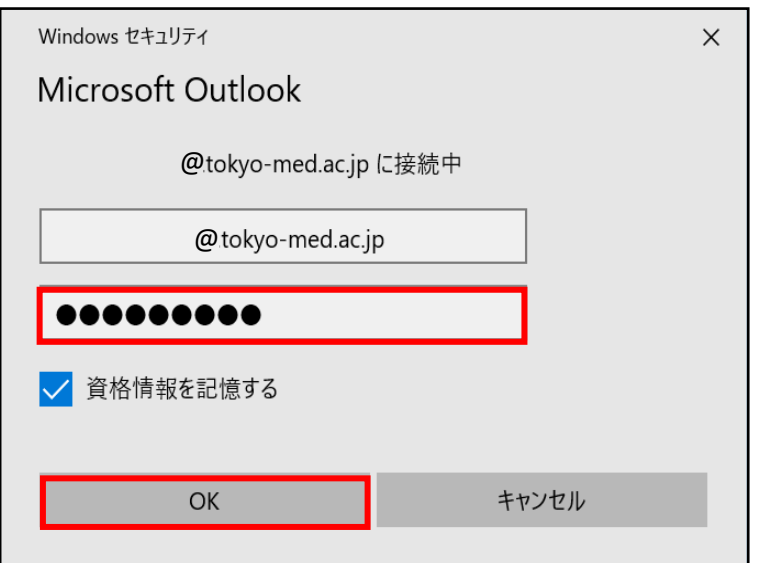

3. アドレスが追加され【完了】を選択し同期が完了します。

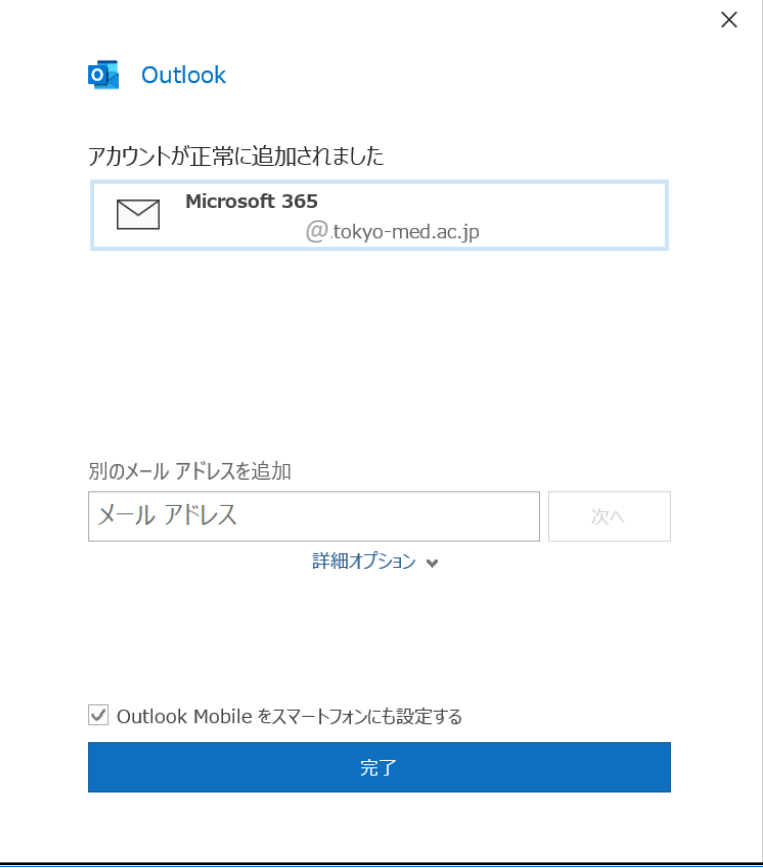

※ 受信ボックスが【優先】と【その他】に分かれています。 Microsoftが自動判別し、すぐにアクションが必要なメールを【優先】に、 それ以外を【その他】に表示し【迷惑メール】に移動されることがなくなりました。 【優先】でメールが見つからなかった場合は【その他】をご確認ください。 ※ 2年以上前のメールデータは【アーカイブ】に入っていますのでそちらをご確認ください。

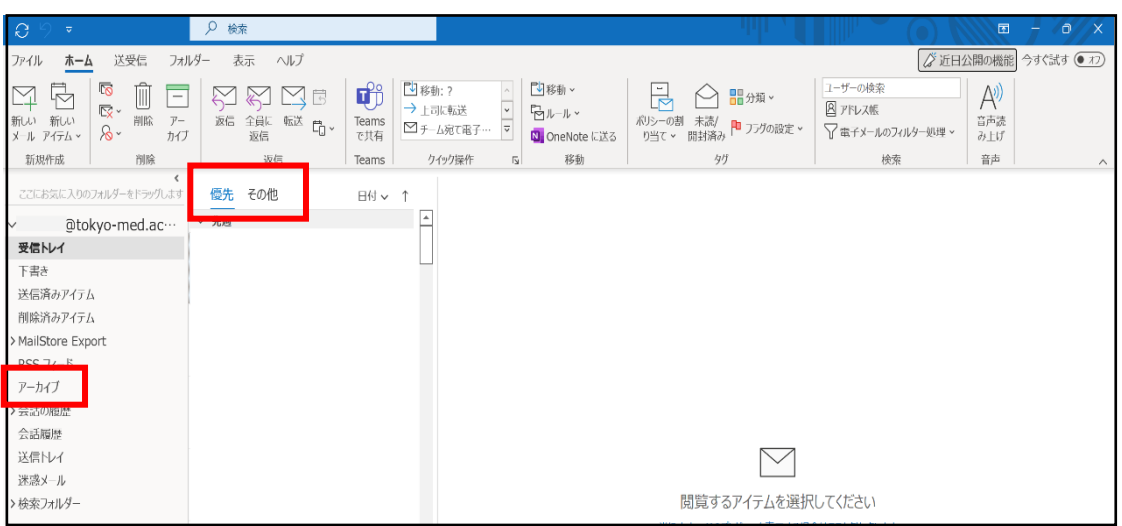